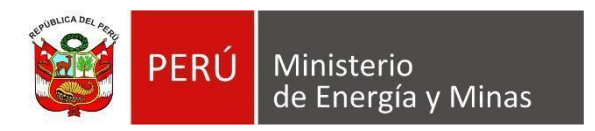

# **MANUAL DE USUARIO NUEVA DAC EXTRANET**

# **"REACTIVACIÓN AUTOMÁTICA"**

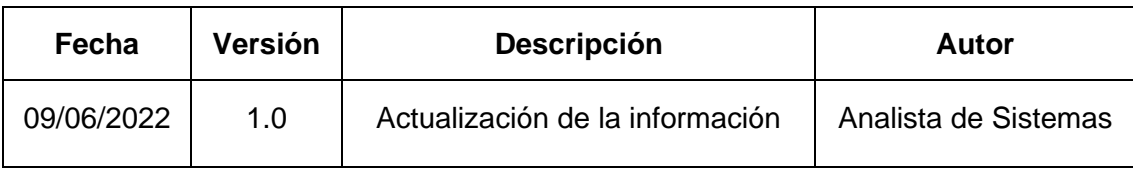

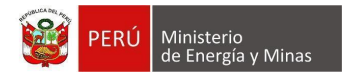

### **TABLA DE CONTENIDO**

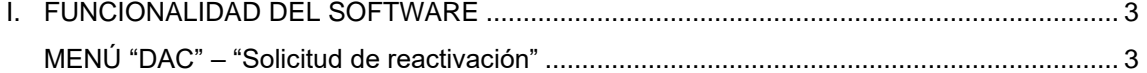

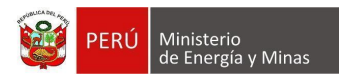

## **I. FUNCIONALIDAD DEL SOFTWARE**

#### <span id="page-2-1"></span><span id="page-2-0"></span>**MENÚ "DAC" – "Solicitud de reactivación"**

Al ingresar a la opción "Solicitud de reactivación" dentro del Menú "DAC", se aprecia en pantalla la información que contiene.

En el cual se podrá gestionar las reactivaciones que solicitan los Titulares Mineros para el registro de su información.

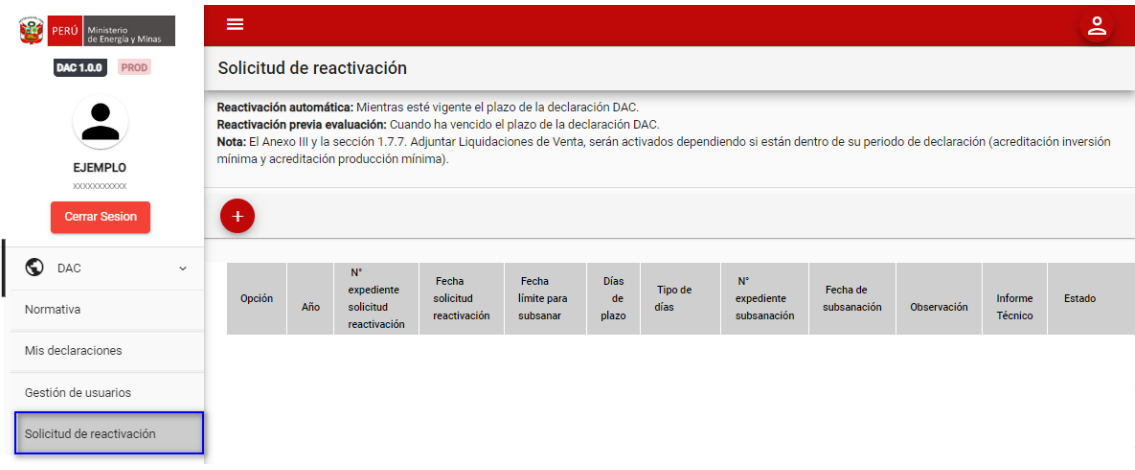

Para poder obtener el registro de una solicitud de reactivación debemos de contar primeramente con una declaración con estado "Enviado" o "Subsanación enviada".

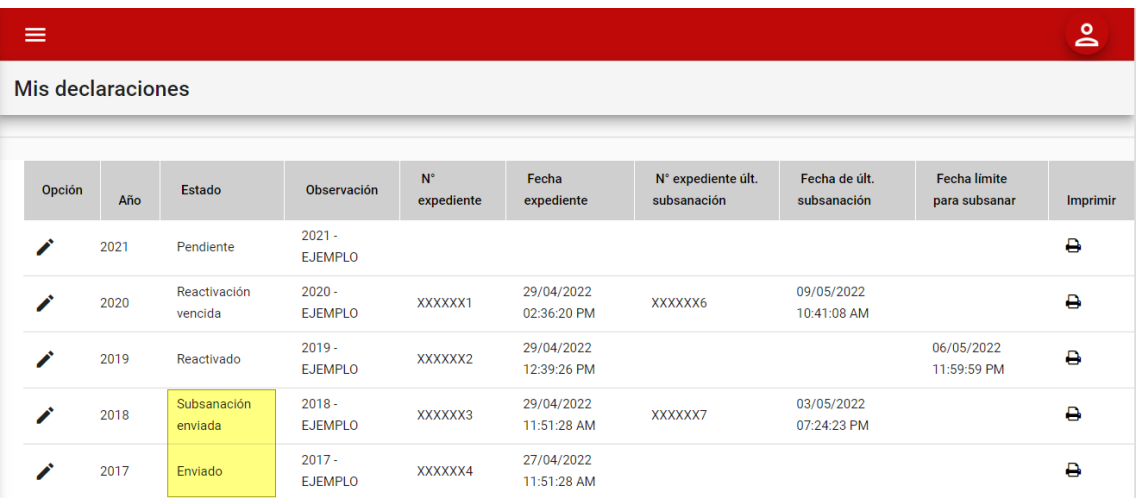

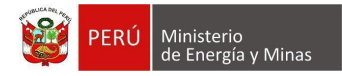

Dentro de la opción se puede apreciar los siguientes botones de acción:

**Nuevo**: al dar clic sobre el botón, se muestra el formulario para el registro de solicitud de reactivación que pertenece al Titular Minero.

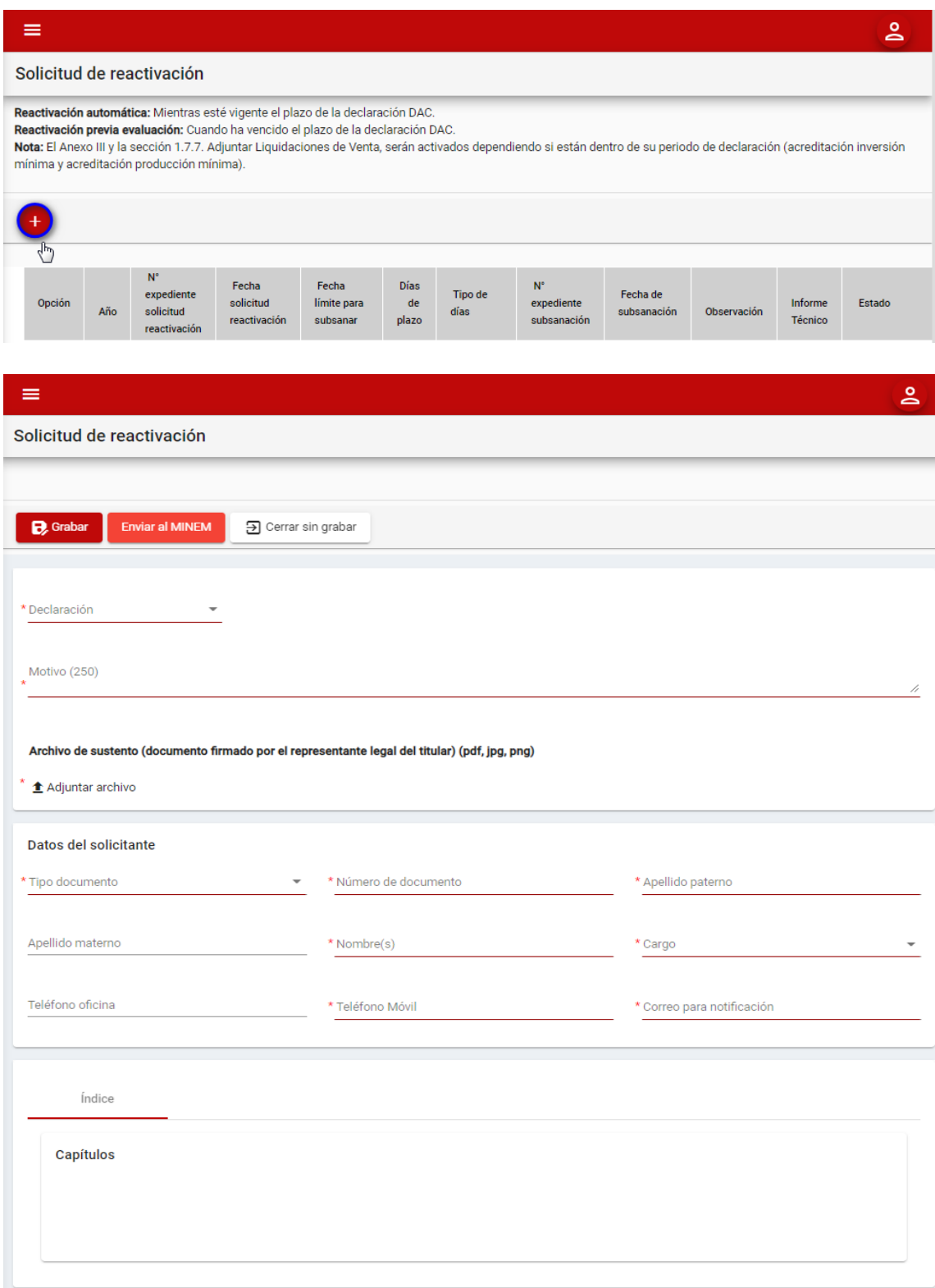

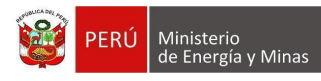

Donde es posible apreciar los siguientes campos:

- Declaración: Campo obligatorio, que permite la selección de declaraciones que tengan el estado enviado o subsanación enviada.
- Motivo: Campo obligatorio, que permite el ingreso del motivo de la solicitud de reactivación.
- Adjuntar archivo sustento: Campo obligatorio, que permite subir un archivo que sustente el motivo de la solicitud de reactivación.
- Tipo de documento, campo obligatorio el cual despliega una lista que contiene valores.
- Número de documento, campo obligatorio que permite el ingreso de un valor máximo dependiendo del tipo de documento seleccionado.
- Apellido Paterno, campo obligatorio que permite el ingreso máximo de 60 caracteres.
- Apellido Materno, campo que permite el ingreso máximo de 60 caracteres.
- Nombre (s), campo obligatorio que permite el ingreso máximo de 60 caracteres.
- Cargo, campo obligatorio que muestra lista de cargos a seleccionar.
- Teléfono oficina, permite únicamente números y soporta hasta 9 dígitos.
- Teléfono Móvil, campo obligatorio permite únicamente números y soporta hasta 9 dígitos.
- Correo para notificación: Campo obligatorio, que permite el ingreso del correo electrónico al cual servirá para la comunicación; donde debe tener en su estructura lo siguiente: Por ejemplo (ejemplo@empresaxx.com).
- Capítulos (índice): Campo obligatorio, que permite la selección de acuerdo a las necesidades de la reactivación (Anexos, Capítulos, Secciones y subsecciones); el cual será visible luego de haber seleccionado la Declaración.

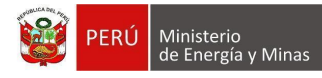

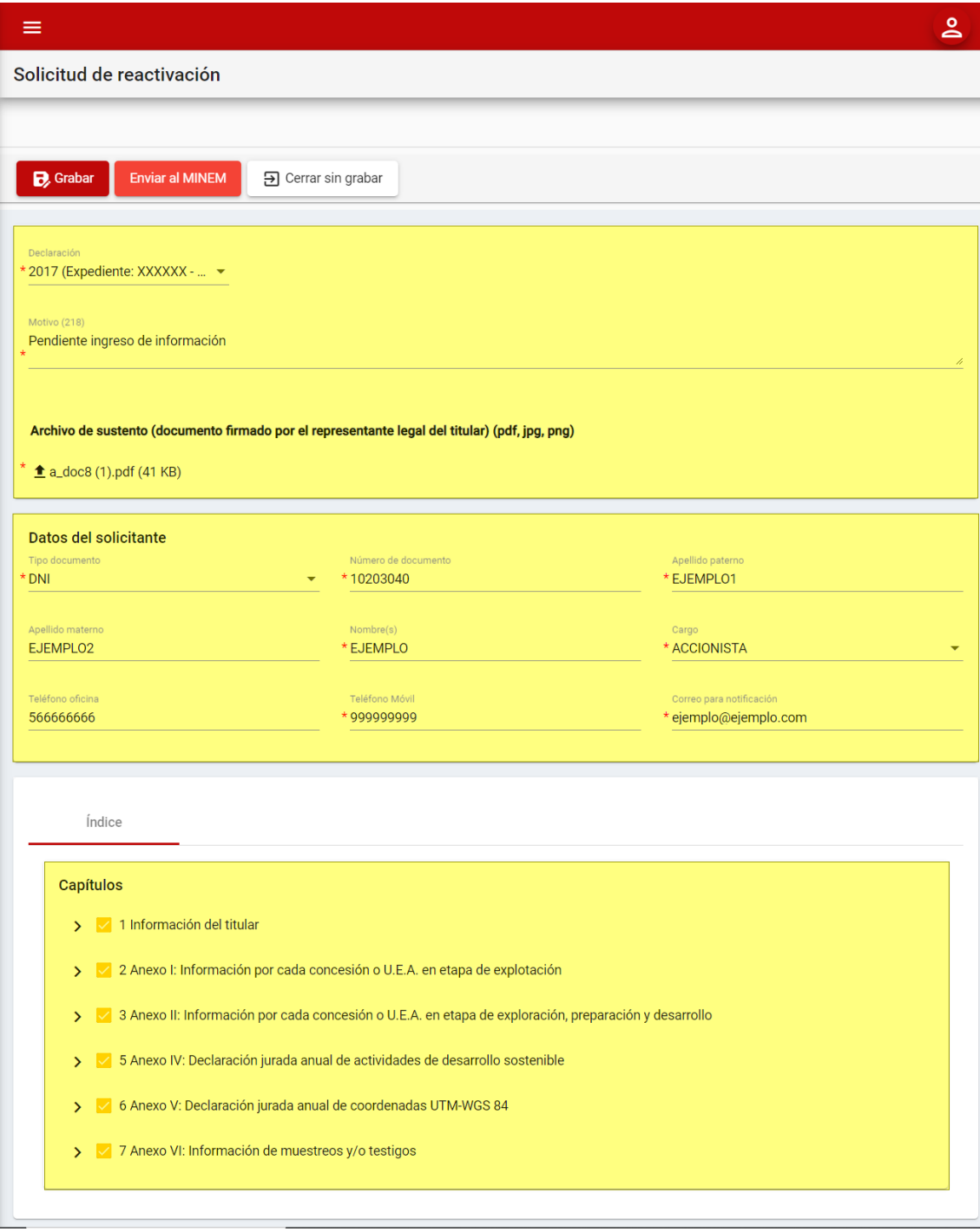

Si deseamos salir del formulario sin realizar ninguna acción presionamos con el puntero izquierdo del mouse el botón "B Cerrar sin grabar ".

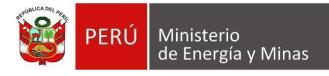

Ingresada la información requerida si presionamos el botón " B<sup>Guardar</sup> " con el puntero izquierdo del mouse, el sistema guardará el registro en la grilla principal (pero esto aún no ha generado la reactivación), sin embargo, en la bandeja de solicitudes se ha creado un registro con el estado "Registrado" y esto aún no es un indicativo que la declaración se encuentre reactivada.

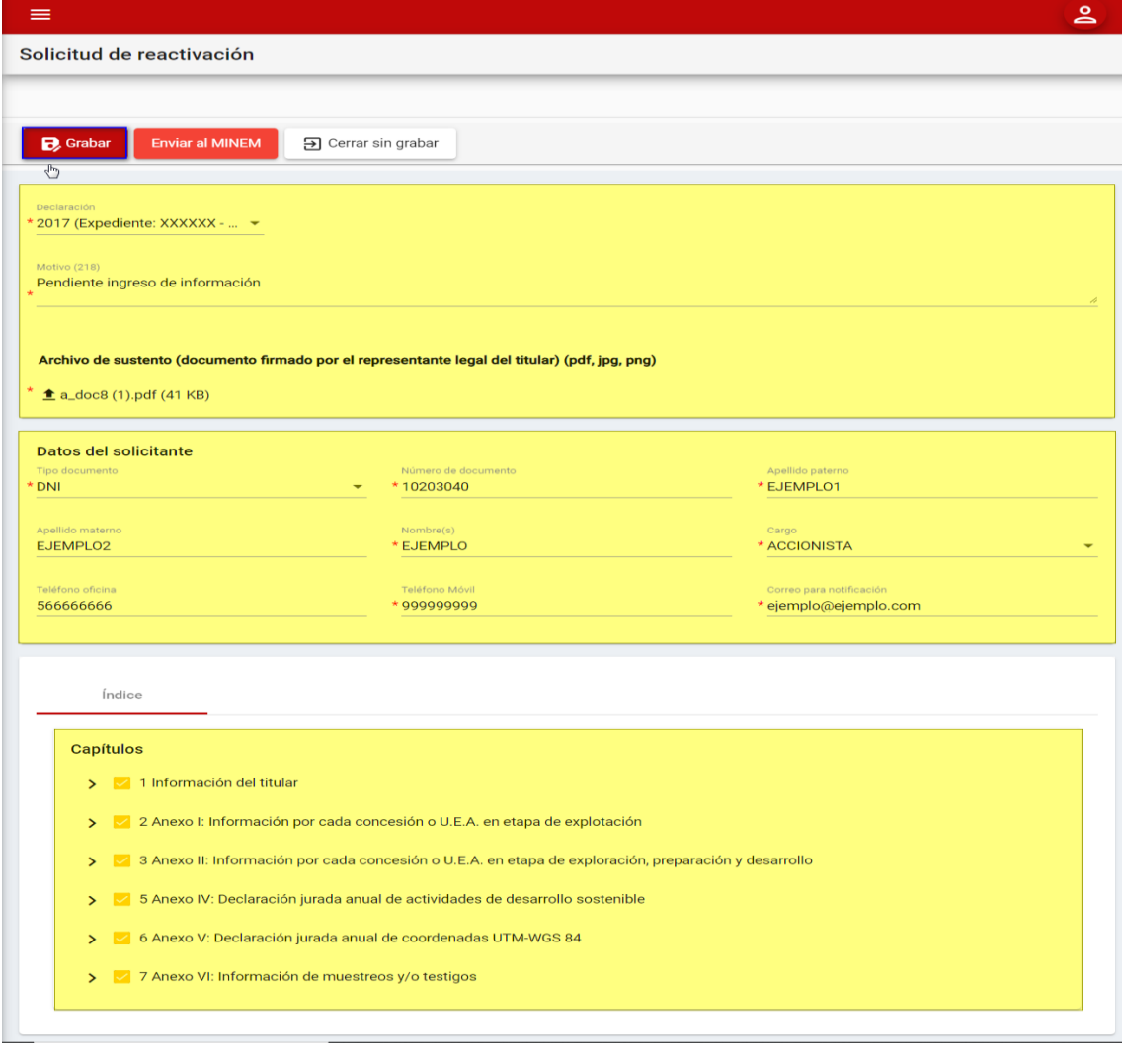

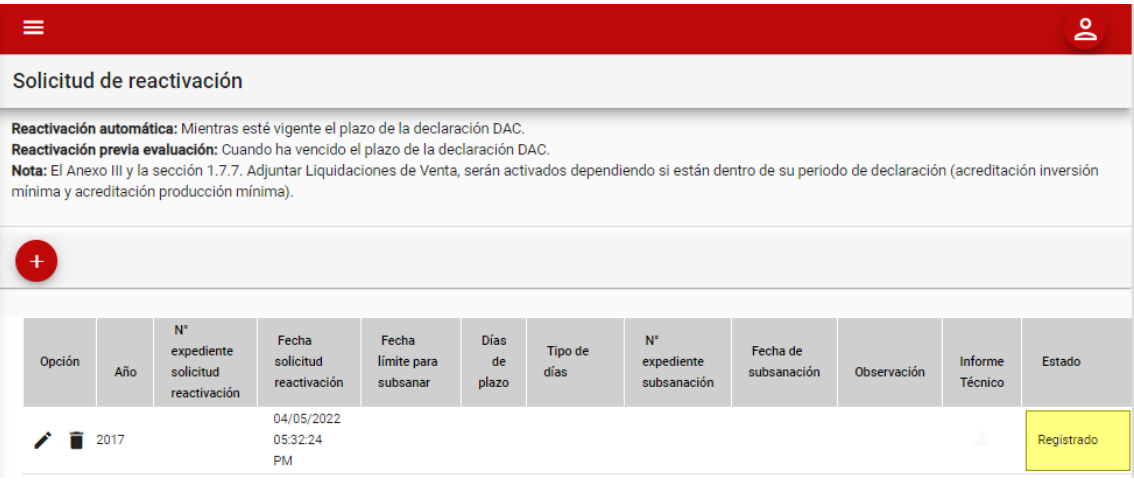

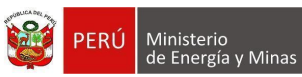

٠

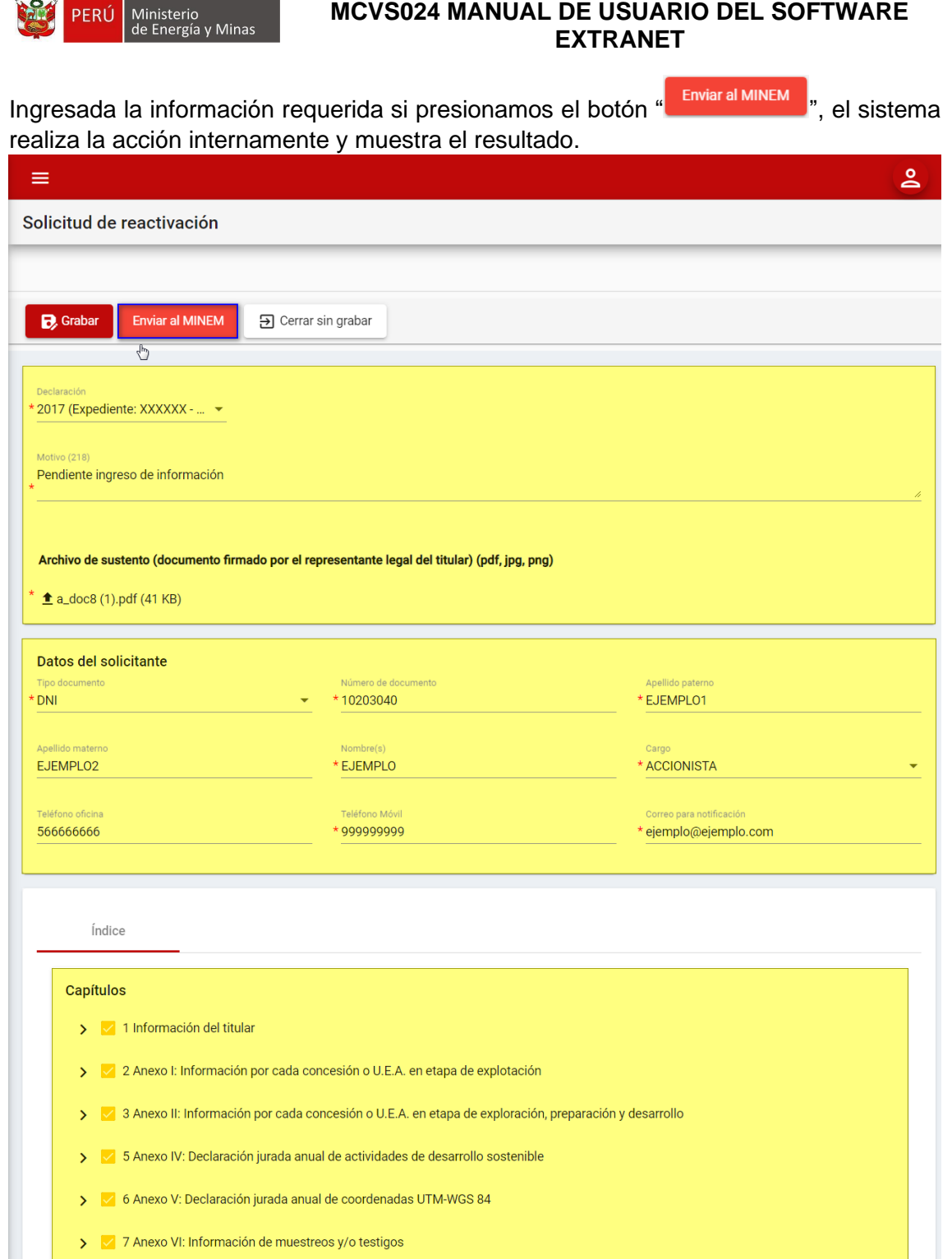

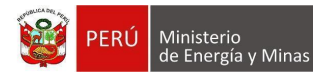

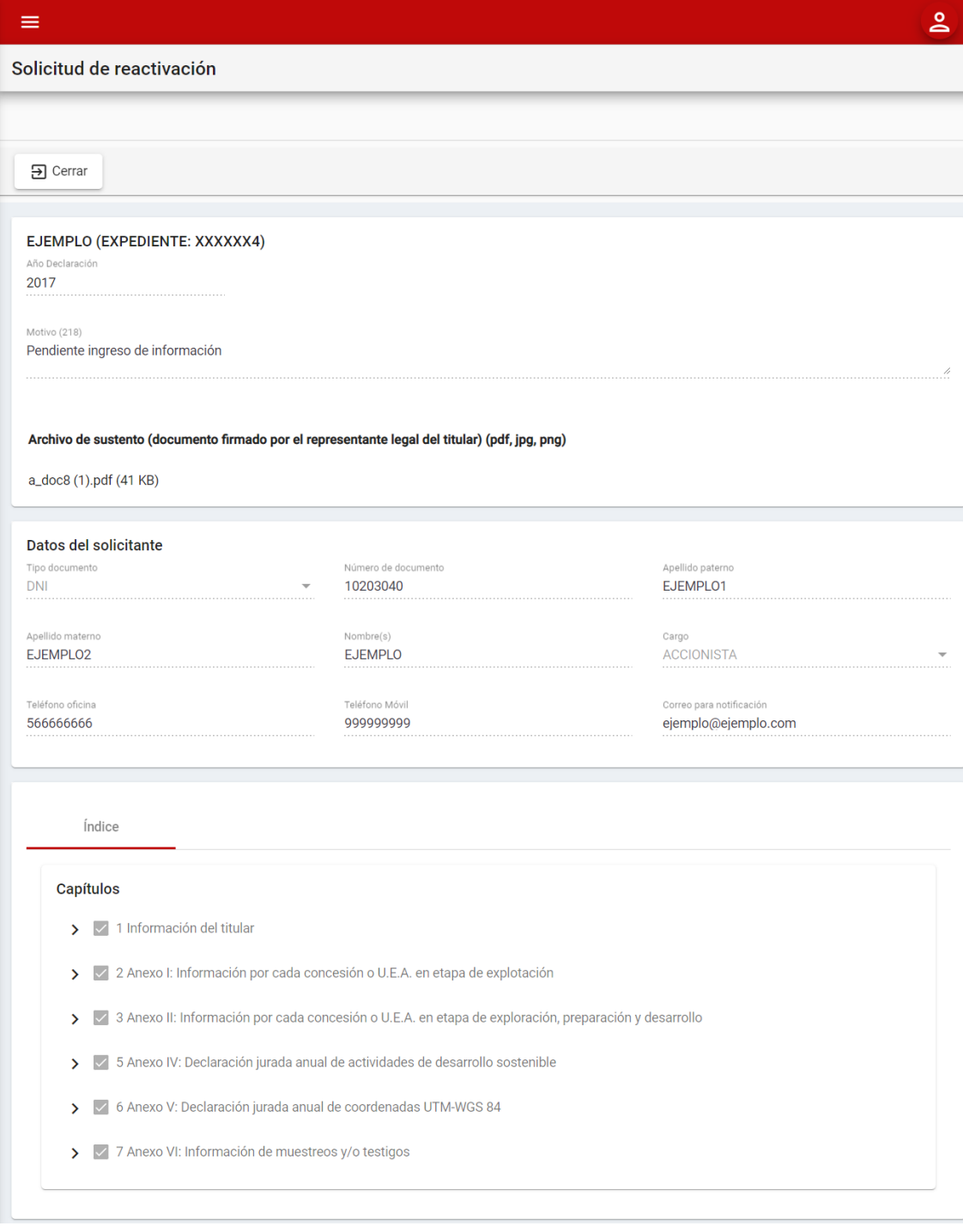

Si deseamos salir del formulario presionamos con el puntero izquierdo del mouse el botón " El Cerrar ".

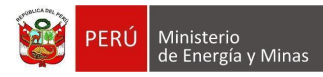

Si el titular se encuentra dentro del plazo vigente para el registro de información de la declaración DAC, se realiza la reactivación de la declaración automáticamente.

**Nota:** La reactivación del Anexo III y la sección 1.7.7. Adjuntar Liquidaciones de Venta, dependerán siempre del periodo de declaración (acreditación inversión mínima y acreditación producción mínima), el cual se reactivará si aún se encuentran dentro de plazo.

El sistema envía el correo de confirmación y cambia el estado de la solicitud de reactivación por "Aprobado" y el estado de la declaración cambia por "Reactivado" y le asigna como plazo para subsanación la cantidad de días que estaría faltando para el vencimiento de envío de su declaración.

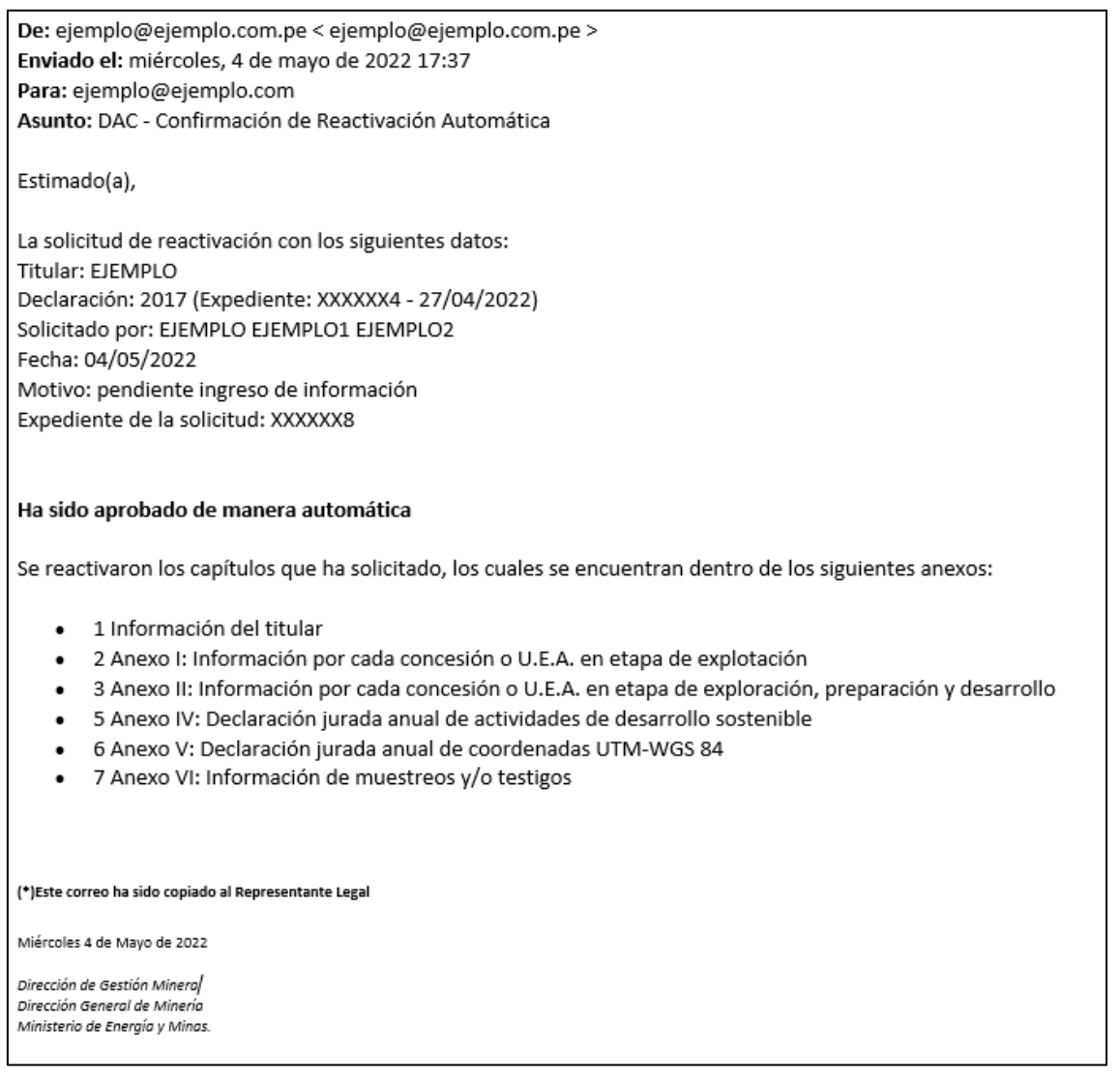

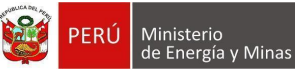

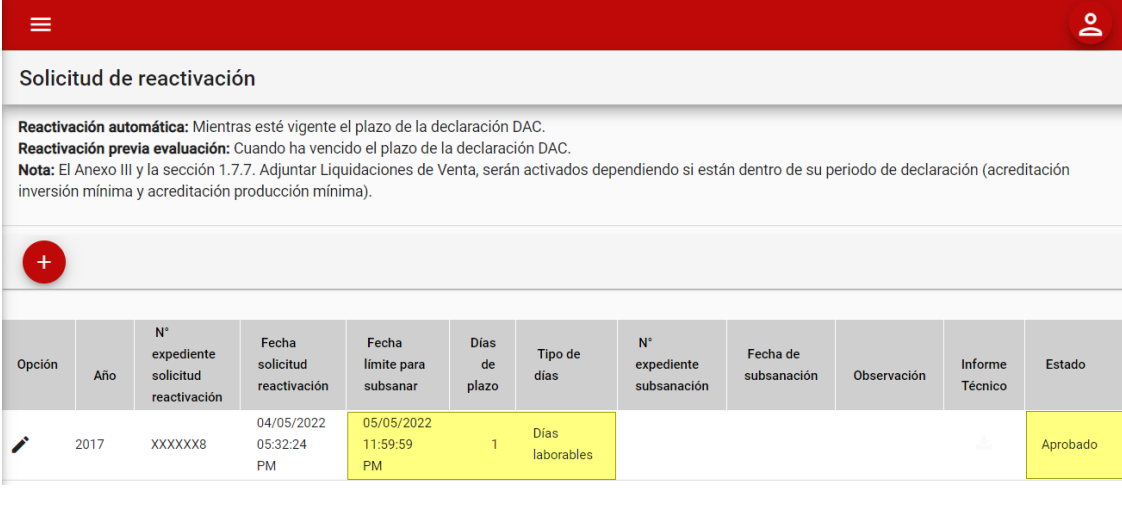

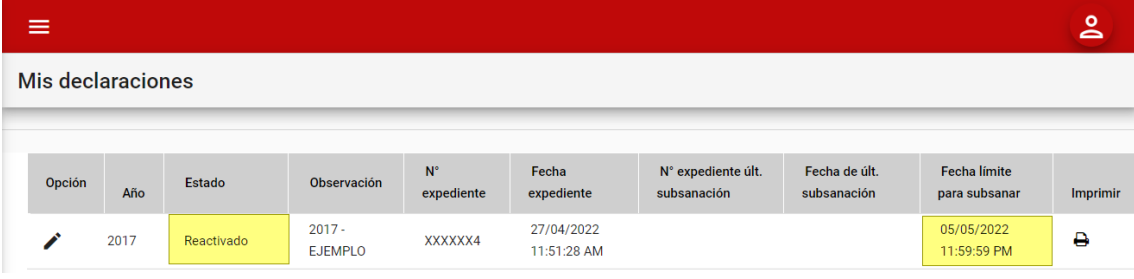

Si el titular vuelve a realizar el envío de la declaración que solicitó la reactivación, dentro de la opción "Solicitud de reactivación" el estado del registro cambia por "Subsanación enviada" y el estado de la declaración cambia por "Subsanación enviada" y le asigna la fecha de su última subsanación.

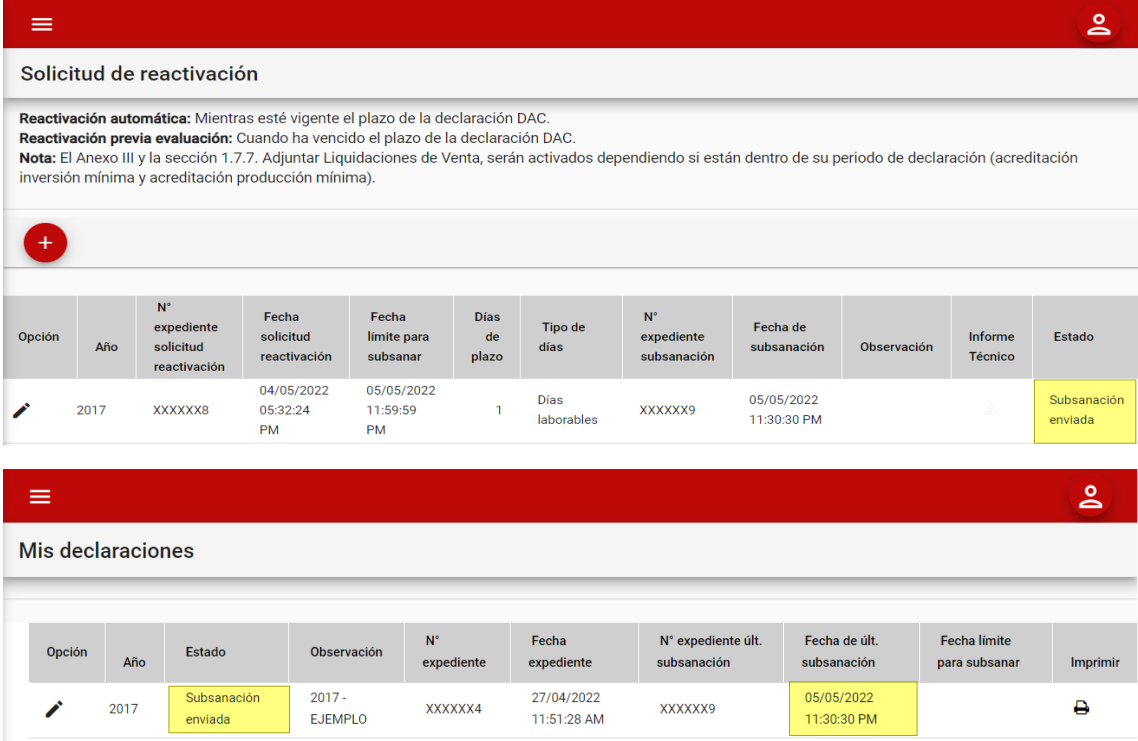

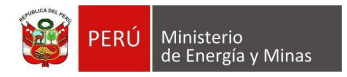

Si el titular solicitó la reactivación y no realizó el envío de la misma en el tiempo asignado por el sistema, dentro de la opción Solicitud de reactivación el estado del registro cambia por "Plazo vencido" y el estado de la declaración cambia por "Declaración vencida" (Con lo cual para la declaración ya no será posible realizar el envío y será necesario solicitar una nueva solicitud de reactivación).

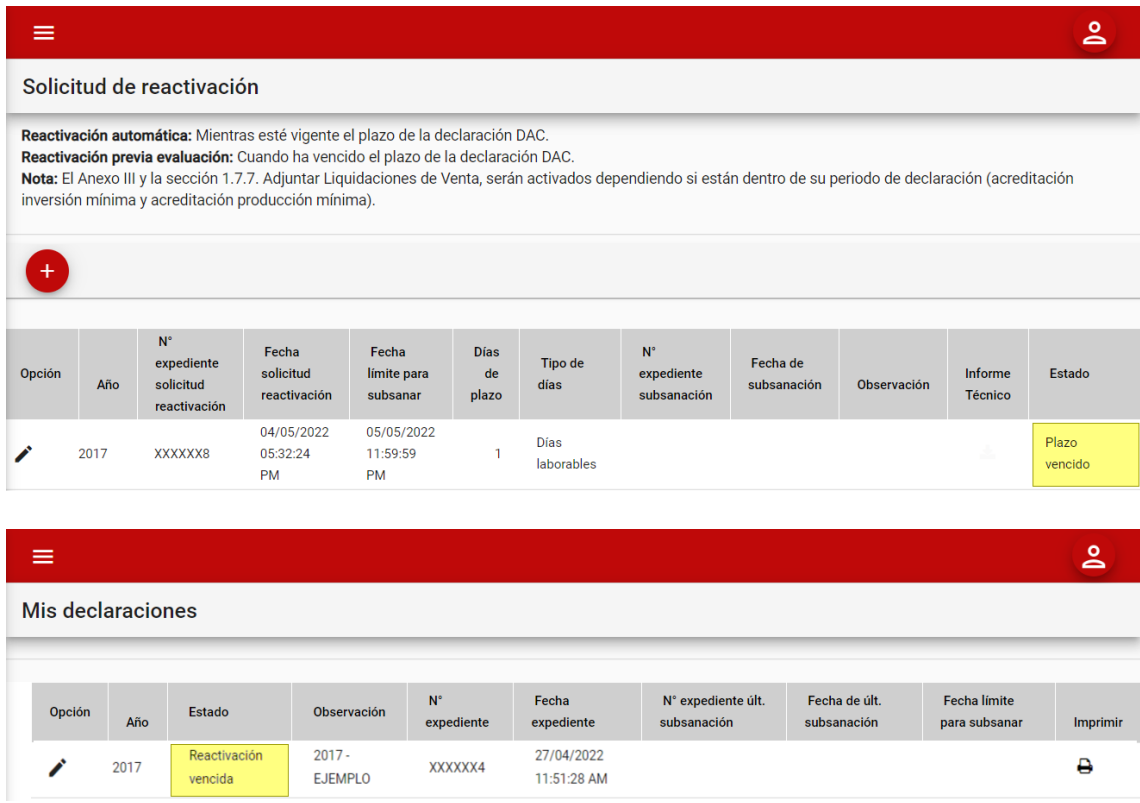

Editar: al presionar con el puntero izquierdo del mouse (<sup>vin</sup>), el sistema abrirá la vista del formulario de reactivación dependiendo del estado en el que se encuentre.

#### **Estado Registrado**, se podrá realizar la edición de la solicitud de reactivación.

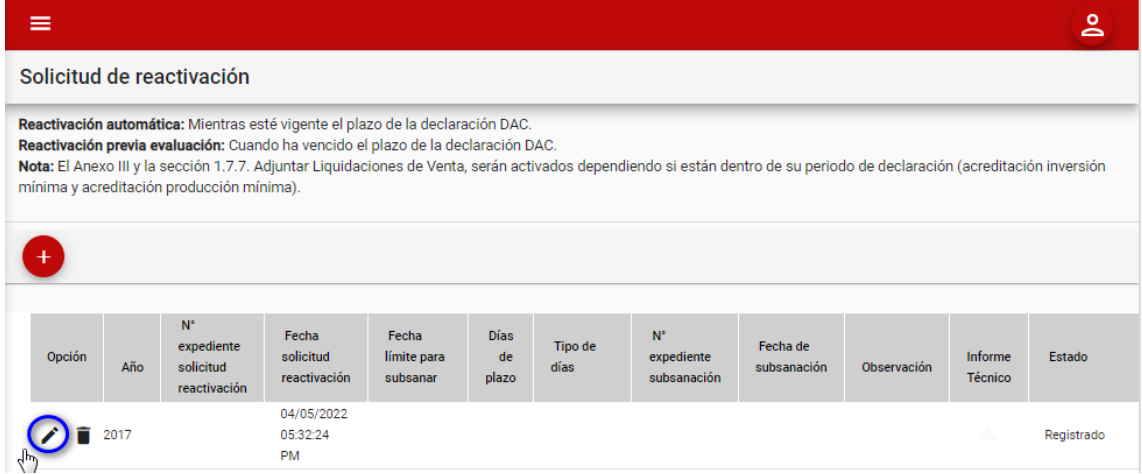

El sistema abrirá el formulario de edición y habilitará los campos necesarios para el registro de la información. (Ver lo descrito en el botón de acción "**Nuevo**").

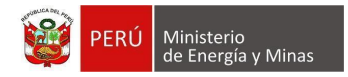

## **Estado Enviado al MINEM, Subsanación enviada, Aprobado, Improcedente, Plazo**

**vencido**, solo será posible apreciar la información de la solicitud de reactivación a modo consulta.

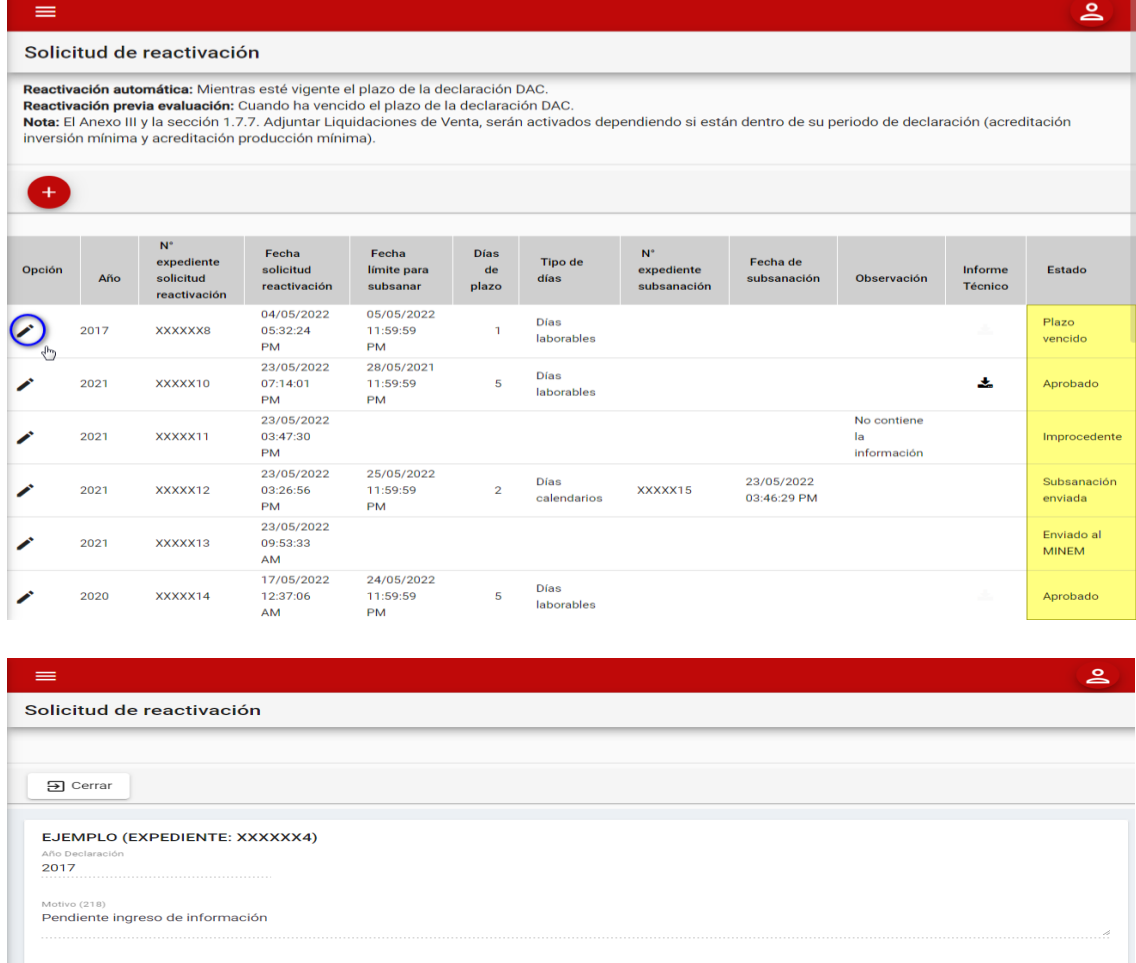

ıdo por el representante legal del titular) (pdf, jpg, png) Archivo de sustento (docur nto firm a\_doc8 (1).pdf (41 KB) Datos del solicitante Apellido paterne<br>EJEMPLO1 Tipo o<br>DNI Número de doi<br>**10203040** <sub>Cargo</sub><br>ACCIONISTA Apellido matern<br>EJEMPLO2 Nombre(s)<br>EJEMPLO Correo para notificación<br>**ejemplo@ejemplo.com** Teléfono Móvil<br>999999999 Teléfono oficina<br>566666666 Índice Capítulos > < 1 Información del titular > < 2 Anexo I: Información por cada concesión o U.E.A. en etapa de explotación > < 3 Anexo II: Información por cada concesión o U.E.A. en etapa de exploración, preparación y desarrollo > < 5 Anexo IV: Declaración jurada anual de actividades de desarrollo sostenible 6 Anexo V: Declaración jurada anual de coordenadas UTM-WGS 84 > 7 Anexo VI: Información de muestreos y/o testigos

Si deseamos salir del formulario presionamos con el puntero izquierdo del mouse el botón " 3 Cerrar "

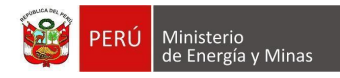

**Eliminar**: Solo se podrá apreciar esta opción en el caso de tener una solicitud con

estado "Registrado"; al presionar con el puntero izquierdo del mouse ( $\vee$ ), el sistema muestra el mensaje de validación: *"¿Está seguro que desea eliminar este registro?".* Al dar clic en 'Aceptar', se eliminará el registro, caso contrario la acción de eliminar queda sin efecto.

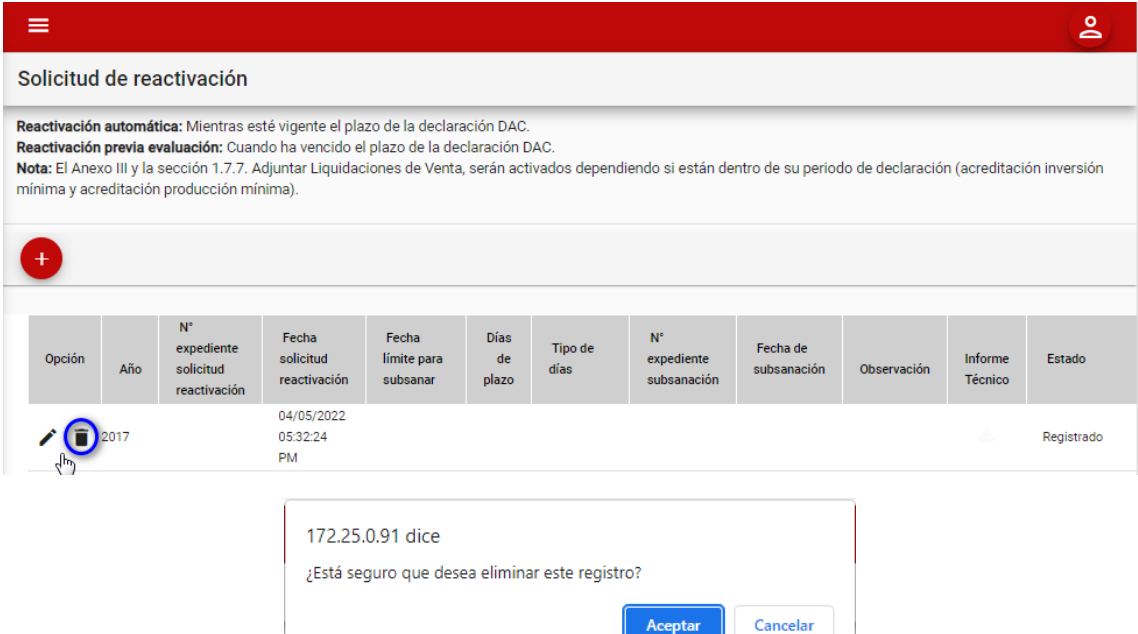